## Настройка доступа к сети

Для того, чтобы получить доступ к ресурсам общегородской сети "Зеленая точка", вам необходимо запустить файл, расположенный по этой ссылке ([http://stavropol.zelenaya.net/downloads/avtovpn.exe\)](http://stavropol.zelenaya.net/downloads/avtovpn.exe), и на ваш компьютер автоматически загрузится конфигуратор "Зеленой точки". Эта программа настроит вашу систему для оптимальной работы в нашей сети, позволит использовать ресурсы локальной сети и Интернета. Кроме того, вам будет предложено установить полезные программы для работы с нашими сервисам файлообменный клиент FlylinkDC и виртуальный телефон XLite.

## **Вы также можете настроить доступ вручную**

Для этого, вам необходимо установить и настроить специальную программу - DC-клиент, в котором указывается, какие папки сделать "общими", после чего клиент подключается к общему серверу [хабу] в файлообменной сети "Зеленой точки", и уже через сервер можно увидеть другие компьютеры, подключенные к нему. Скачать программу можно по следующей ссылке: FlylinkDC (ftp://ftp.ooonet.ru/pub/abonents/dc/FlylinkDC.exe)

После установки программы, выполните следующие действия:

В меню выберете ФАЙЛ НАСТРОЙКИ (или нажмите Ctrl+O)

1. Создайте свой Ник - имя, под которым вы будете видны другим пользователям. Для этого на вкладке "ОБЩИЕ" необходимо указать ваше имя и скорость отдачи (согласно картинке).

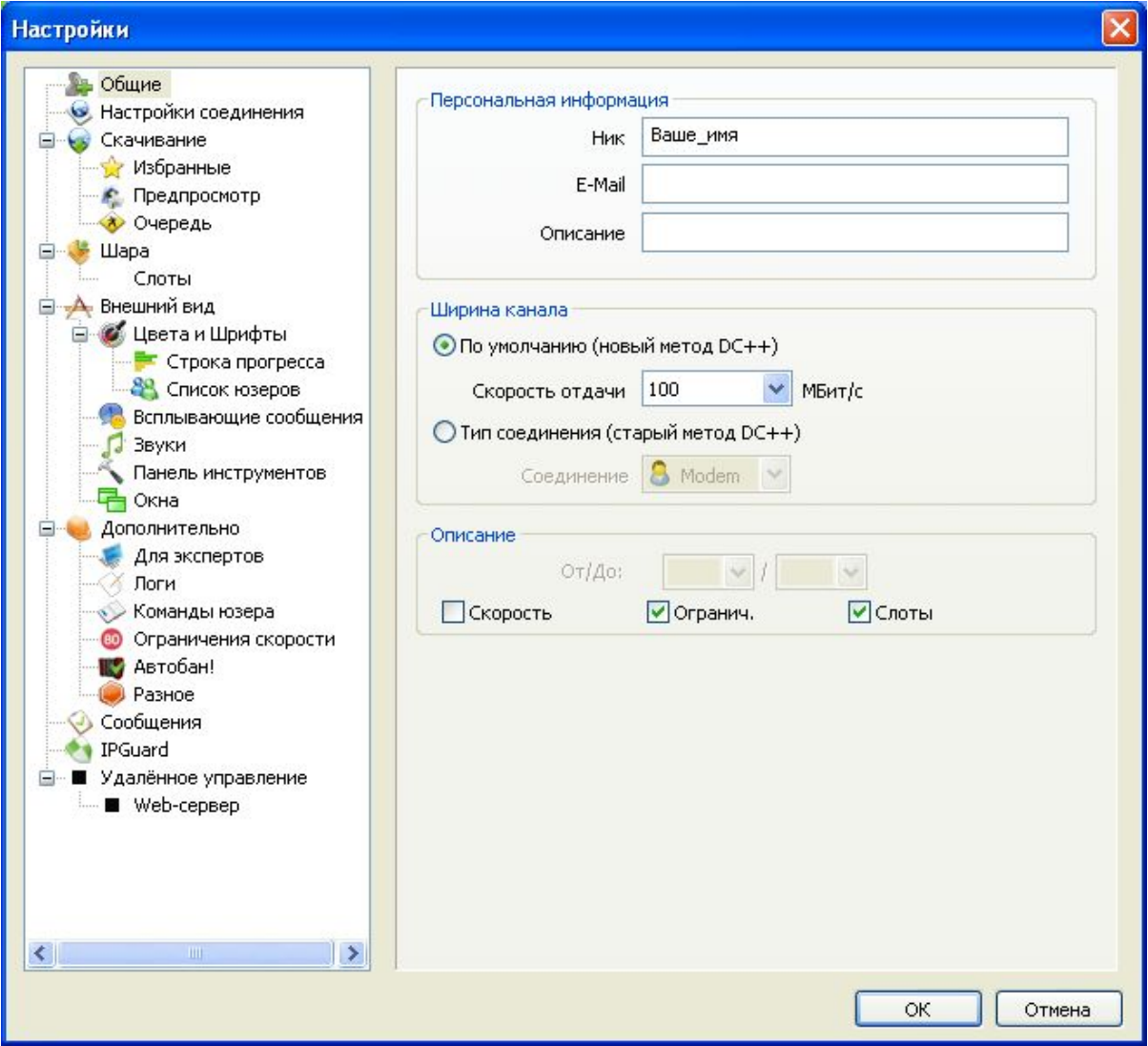

2. Во вкладке "НАСТРОЙКИ СОЕДИНЕНИЯ" указать: "Прямое соединение".

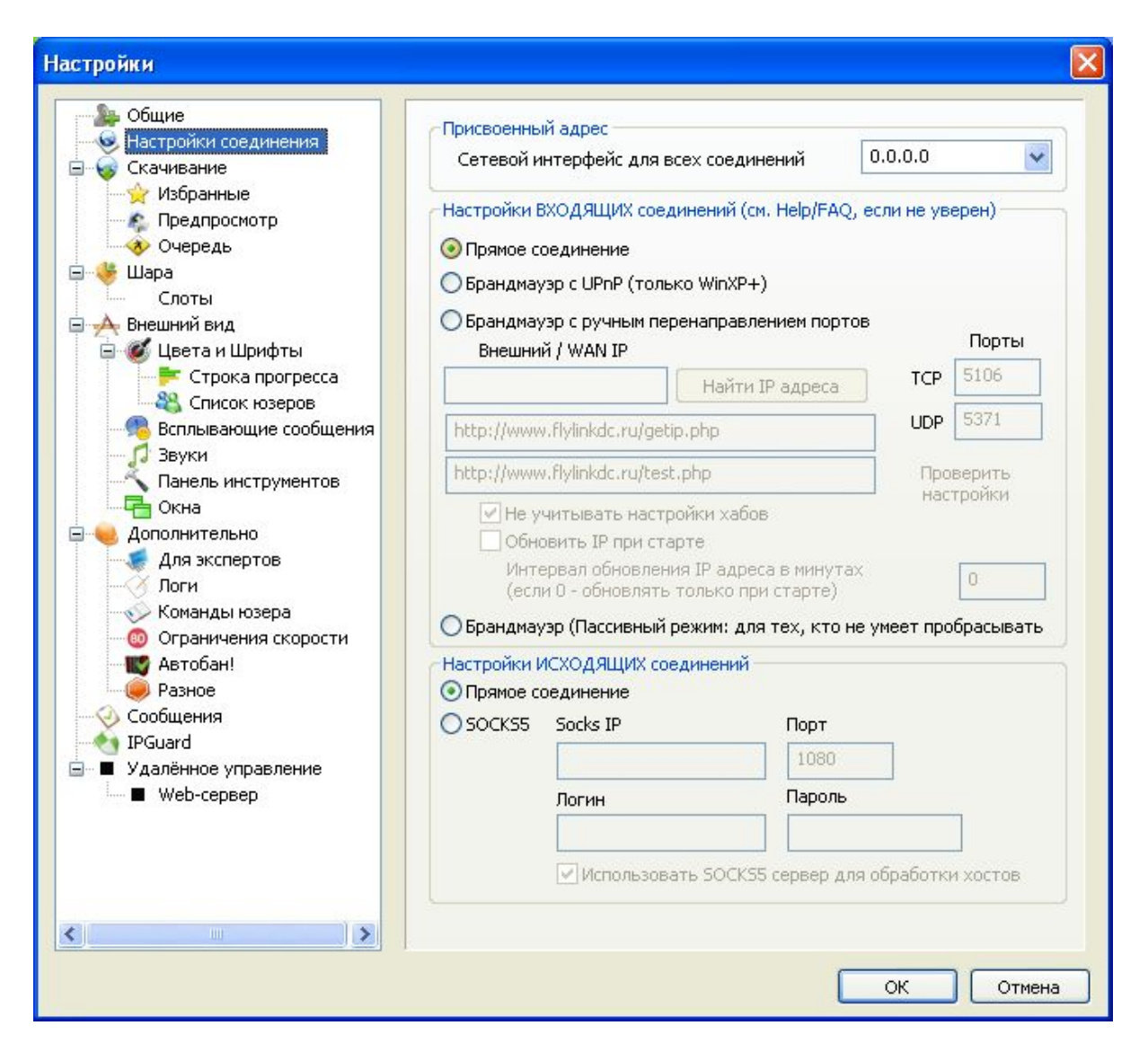

3. Во вкладке "ШАРА" открыть доступ к 10 гигабайтам своей информации, которой абонент готов поделиться с другими абонентами.

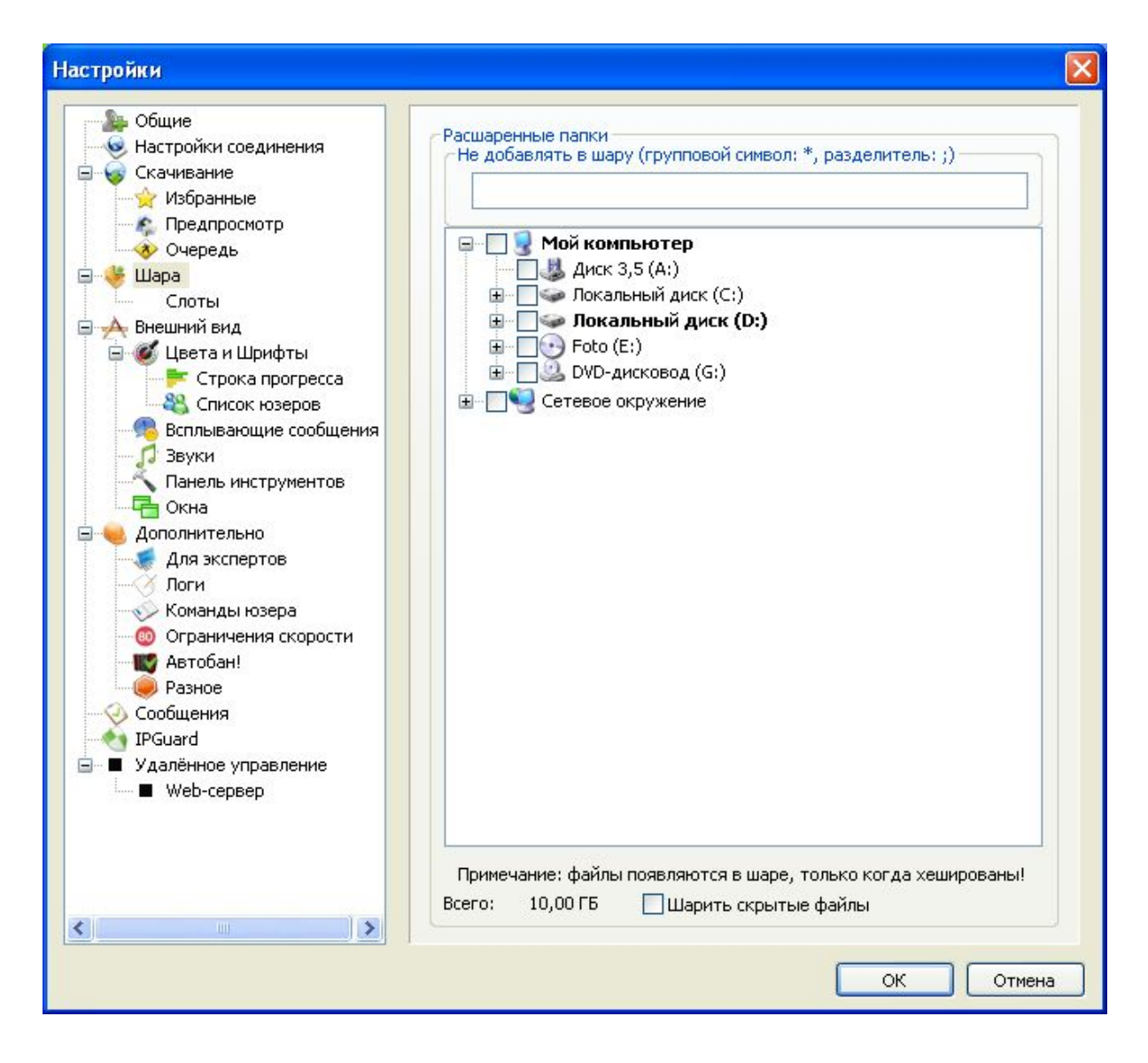

Теперь доступ к файловым ресурсам открыт!